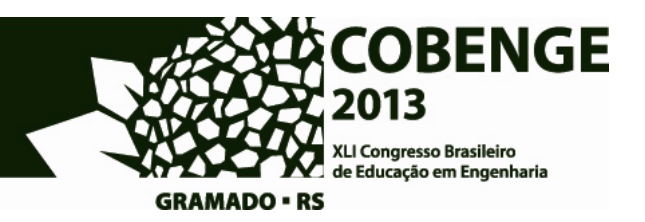

## **INSTRUÇÕES PARA O ENVIO DE TRABALHOS PARA O XLI CONGRESSO BRASILEIRO DE EDUCAÇÃO EM ENGENHARIA**

**1. Realize a inscrição no JEMS** *(Journal and Event Management System)* no endereço https://submissoes.sbc.org.br clicando em "create your account here". Em vermelho irão aparecer os dados obrigatórios para cadastro. Após submeter o cadastro será enviada por email uma para acesso no JEMS (além de um *ID number*).

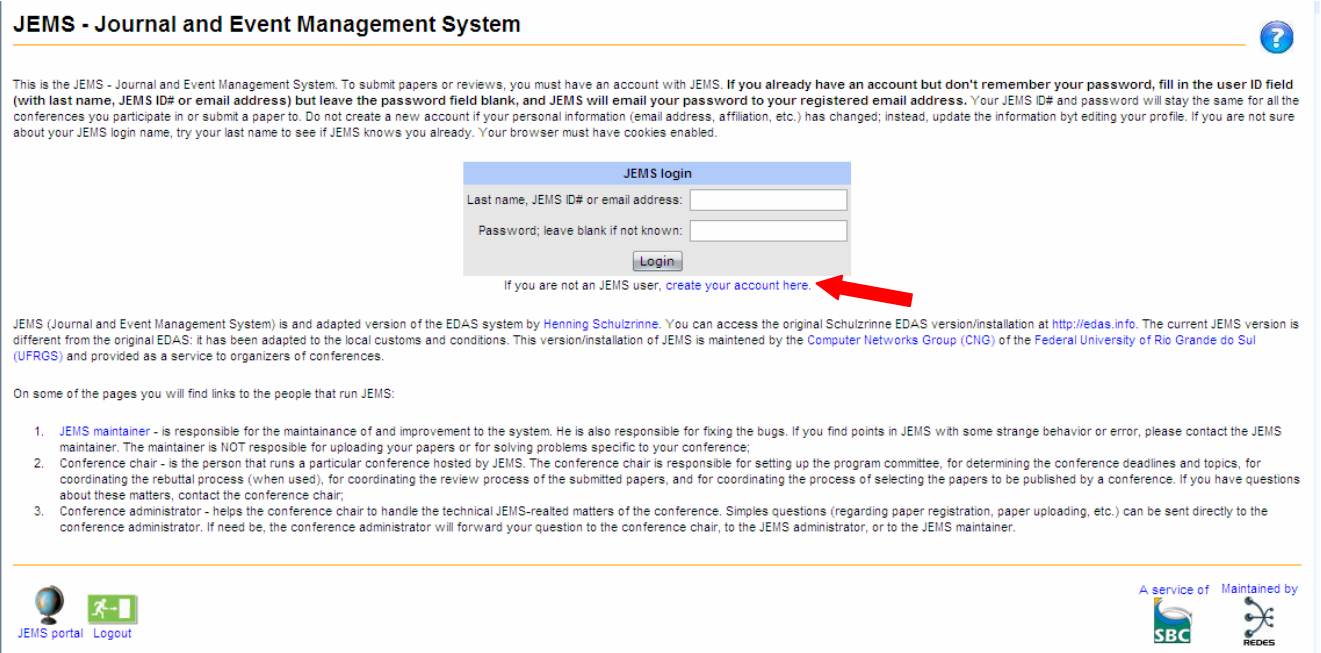

**Nota:** Caso você já esteja inscrito no JEMS mas não lembre a sua senha, coloque o seu email e deixe em branco o espaço reservado para a senha e clique em "*login*". Vai aparecer no lado esquerdo uma mensagem: "*No password given for NOMEemail- try again. Or do you want the password sent to you by email*?" Então clique em "email" e será enviado um email com a sua senha.

**2. Acesse o JEMS** clicando no link https://submissoes.sbc.org.br com o seu email e sua senha. Na página inicial selecione o evento **COBENGE 2013**.

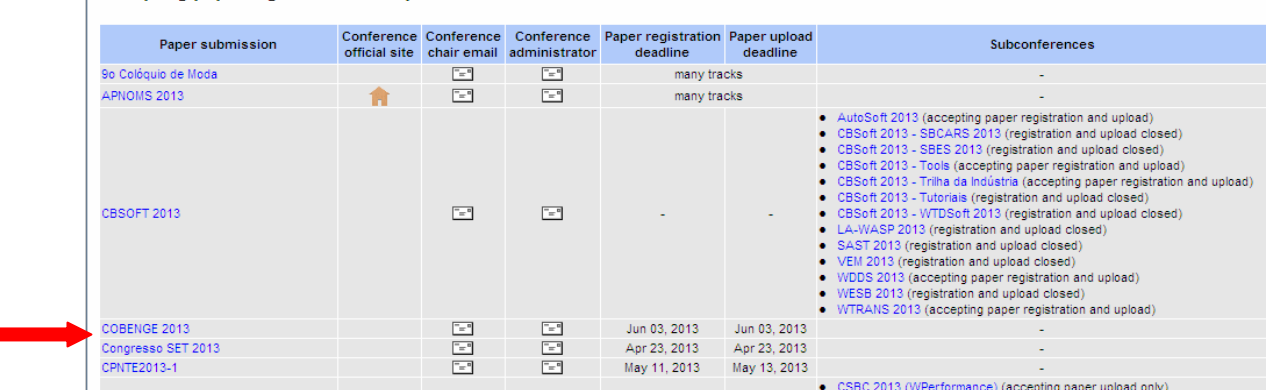

Accepting paper registration and upload

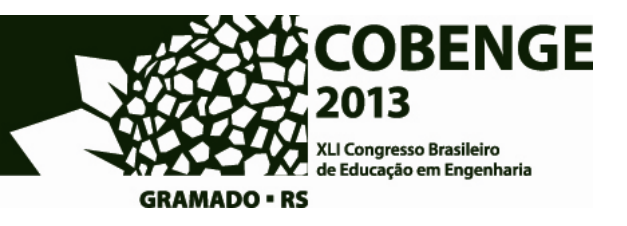

**3. Clique em "Submit paper".** Preencha os campos solicitados: email dos autores, qual o autor para correspondência, título do trabalho, resumo (mínimo 50 palavras e máximo de 250). Especifique em qual dos tópicos se enquadra o trabalho (poderá escolher até 3 tópicos). Escolha em "category" qual a forma preferencial de apresentação. Os trabalhos a serem apresentados oralmente no Congresso serão selecionados pela Comissão de Avaliação dentre aqueles que indicarem "Apresentação oral (preferencialmente)". Ao finalizar clique em "submit".

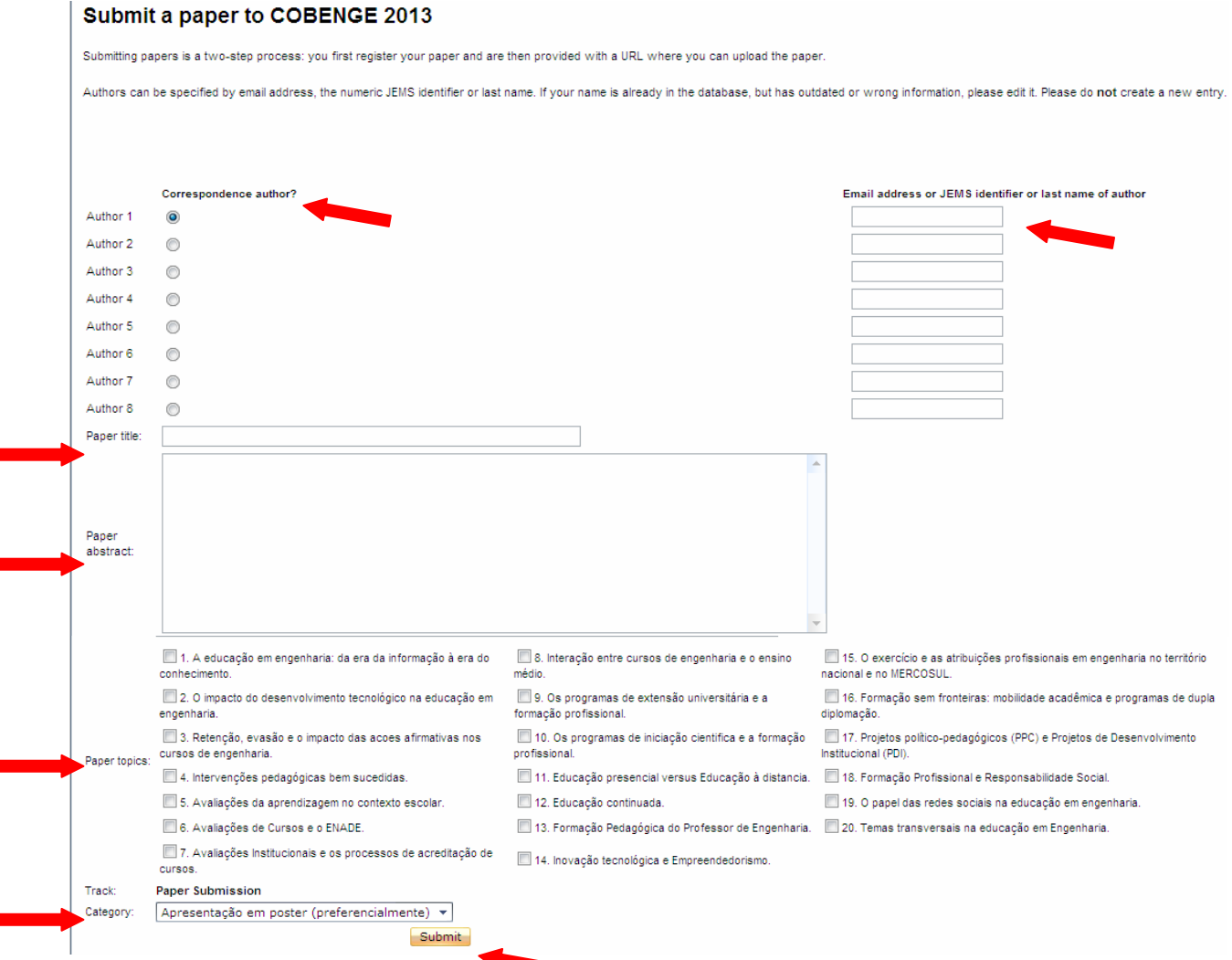

Caso algum dos autores não esteja cadastrado no JEMS irá aparecer uma tela para realizar o seu cadastro. Preencha os campos e clique em "Submit".

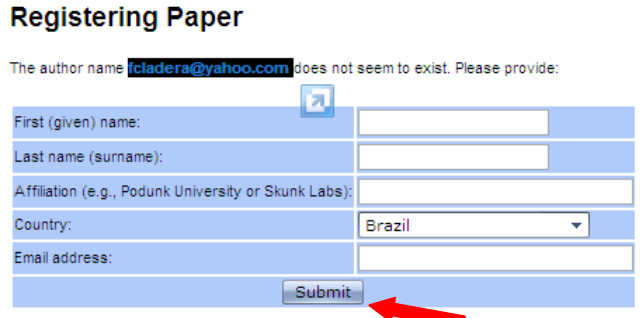

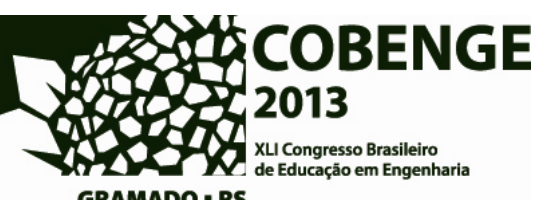

GRAMADO · RS<br>Confira os dados na tela seguinte (caso necessário clique em "Edit" para voltar a editar), clique em "upload" para anexar o arquivo com o trabalho.

## **Registering Paper**

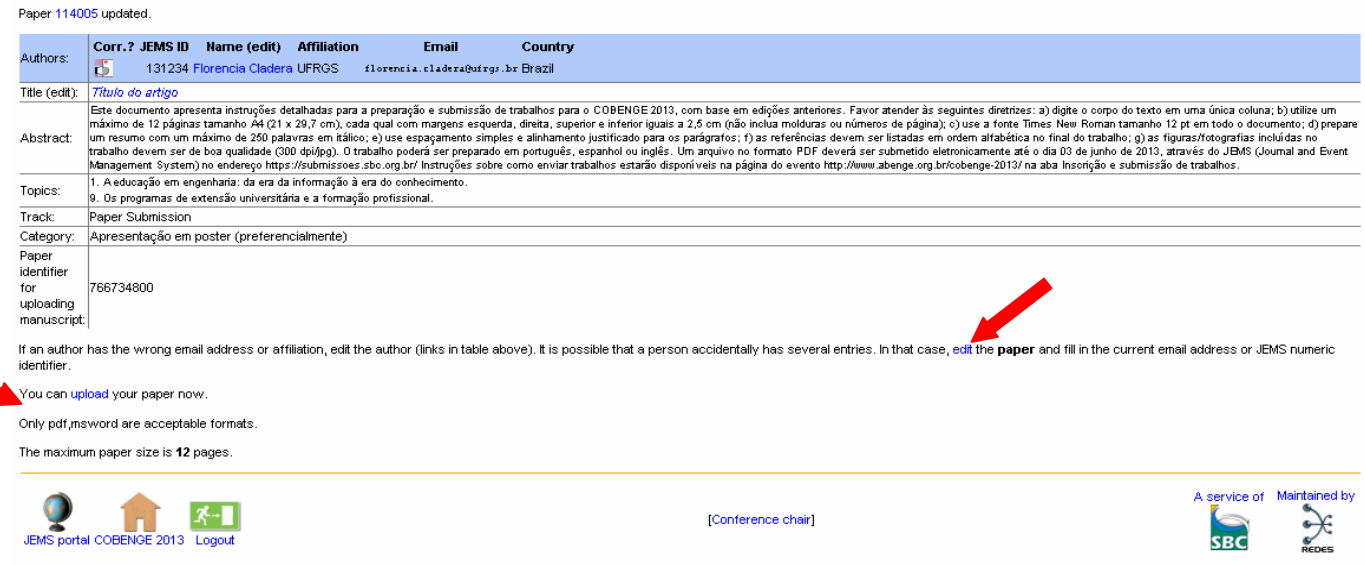

Selecione o arquivo (utilize arquivos no formato pdf) e clique em "Upload"

## Uploading "manuscript" of paper #114005 for COBENGE 2013

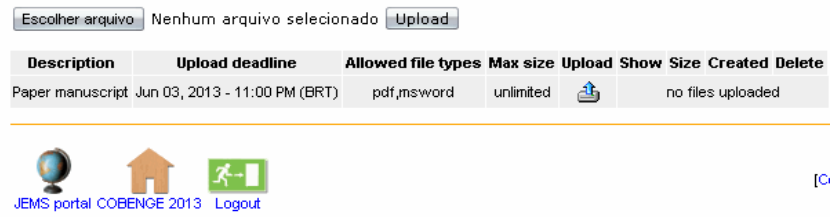

## **PRONTO!**

O seu trabalho foi enviado e você receberá automaticamente um email do JEMS com o número do artigo e link para acessá-lo.